## **Stud.IP für Kursteilnehmerinnen und Kursteilnehmer – Erste Schritte**

#### **1. Was ist Stud.IP**

Stud.IP ist ein sogenanntes Lernmanagementsystem (LMS) und steht für **Stud**ienbegleitender **I**nternetsupport von Präsenzlehre. Es wird von vielen Universitäten, Hochschulen und anderen Bildungseinrichtungen (wie VHSen) eingesetzt, um Veranstaltungen und Kurse online zu begleiten.

Stud.IP bietet viele Funktionen z.B. können Sie mit anderen Teilnehmerinnen und Teilnehmern aus Ihrem Kurs in Kontakt treten, Sie können Informationen zu Ihrem Kurs einsehen oder auf zusätzliche Materialien zugreifen, im Forum Fragen stellen und diskutieren und vieles mehr.

Stud.IP bietet Ihnen die Möglichkeit, sich unabhängig von Ihren Kursterminen mit den Kursinhalten auseinanderzusetzten – nämlich dann, wenn Sie Zeit haben. Darüber hinaus haben Sie mit Stud.IP die Möglichkeit auf Informationen und Materialien von jedem beliebigen Ort aus zuzugreifen (einzige Voraussetzung ist ein Internetanschluss).

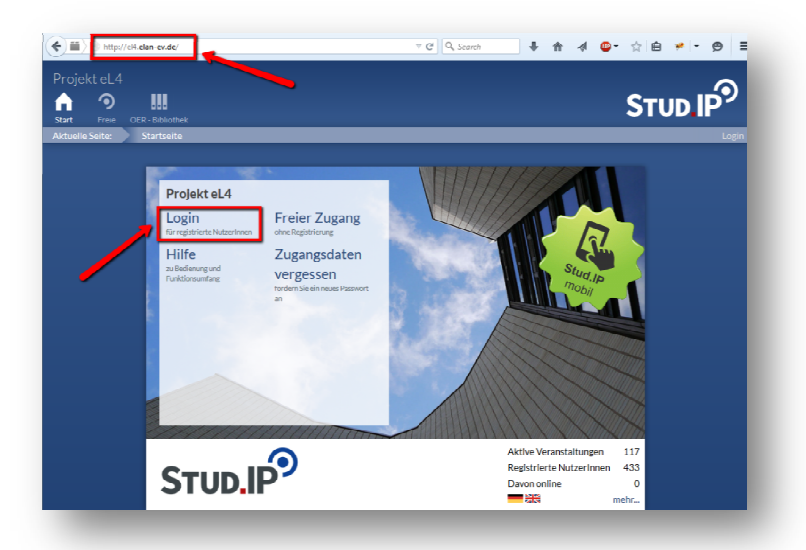

#### **2. Login**

Geben Sie den Ort oder das Kürzel Ihrer Einrichtung + .elan-ev.de in die Adresszeile Ihres Browsers ein.

Bsp.: lingen.elan lingen.elan-ev.de ammerland.elan ammerland.elan-ev.de el4.elan-ev.de el4.elan-ev.de<br>leb.elan-ev.de

**Wichtig:** Unbedingt ohne www. eingeben.

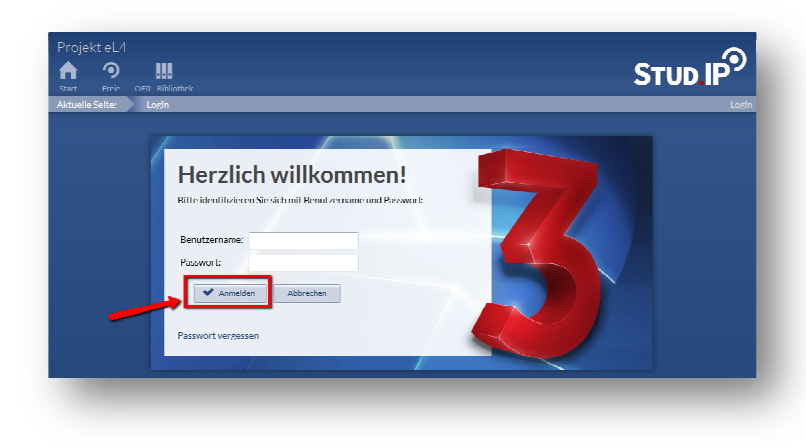

Klicken Sie auf **Login** und geben Sie Ihren Benutzernamen und Ihr Passwort ein (beides sollten Sie in einer Stud.IP-Anmeldungsmail erhalten haben).

Bestätigen Sie Ihre Eingabe mit Klick auf den Button **Anmelden**.

Bei Ihrem ersten Login müssen Sie evtl. der Datenschutzerklärung Datenschutzerklärung und den Nutzungsbedingungen zustimmen, um Stud.IP nutzen zu können.

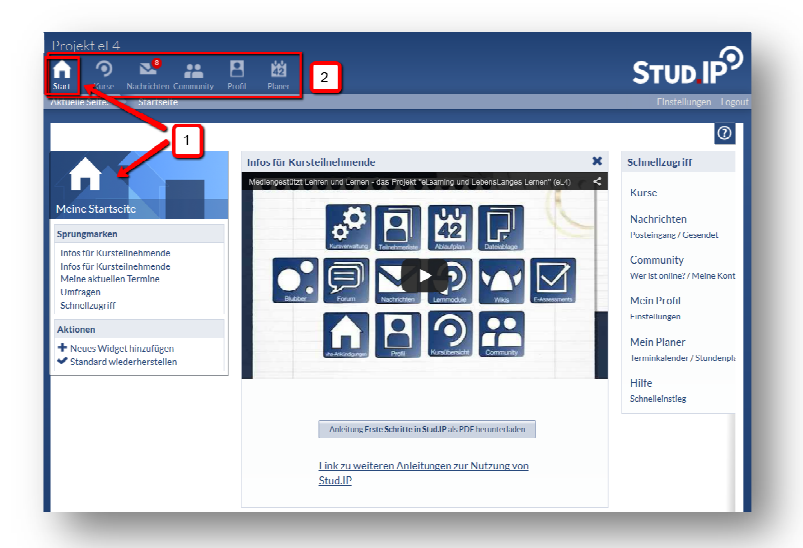

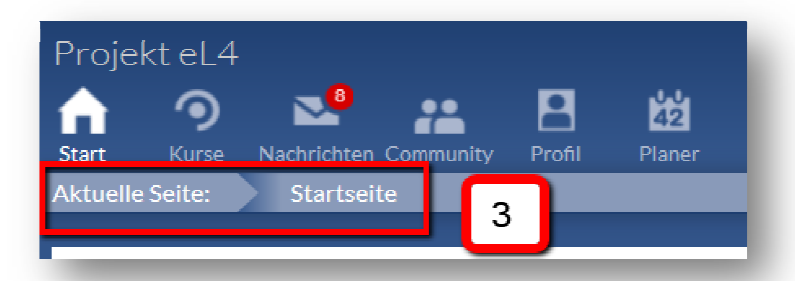

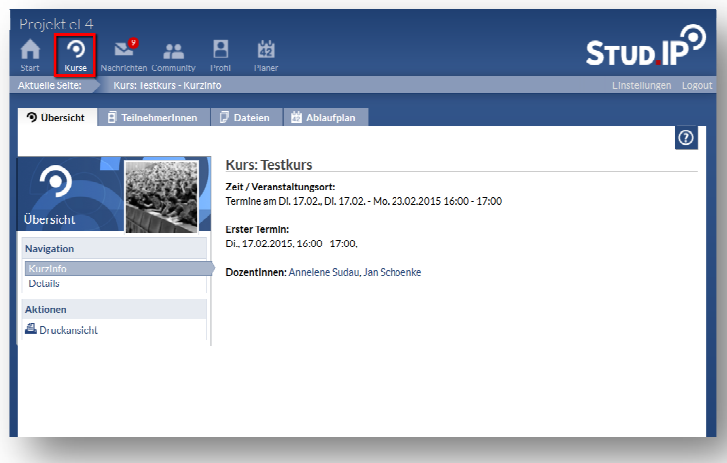

#### **3. Startseite und Kopfleiste**

Nach der Anmeldung erscheint die **Startseite**. Falls nicht, erreichen Sie die Startseite durch einen Klick auf das **Haus-Symbol Symbol** oben links (1).

Die obere **Symbolleiste oder auch Kopfleiste** (2) bleibt immer stehen, egal wo Sie sich in Stud.IP b befinden. Das hilft bei der Orientierung.

Mit einem Blick auf die Kopfleiste sehen Sie, wo Sie sich gerade b befinden (das jeweilige Symbol ist dann weiß oder bei anderer Far Farbgebung heller als die übrigen Sy Symbole). Zusätzlich zeigt Ihnen die Zeile direkt unter der Kopfleiste die **aktuelle Seite** an (3).

Die Symbole der Kopfleise führen Sie beim Anklicken in jeweils andere Bereiche von Stud.IP. Beachten Sie, dass die Bereiche einen unterschiedlichen Aufbau haben.

## **4. Der Bereich Mein Kurs (Kurse)**

Über das Symbol **Mein Kurs** (bzw. Kurse) oben links erreichen Sie Ihren Kurs.

Sollten Sie noch nicht in den von Ihnen gebuchten Kurs eingetragen sein, informieren Sie gegebenenfalls Ihren Kursl eiter/Ihre Kursleiterin.

**Links:** Ansicht der Grunddaten eines Kurses nach Klick auf **Mein Kurs.**

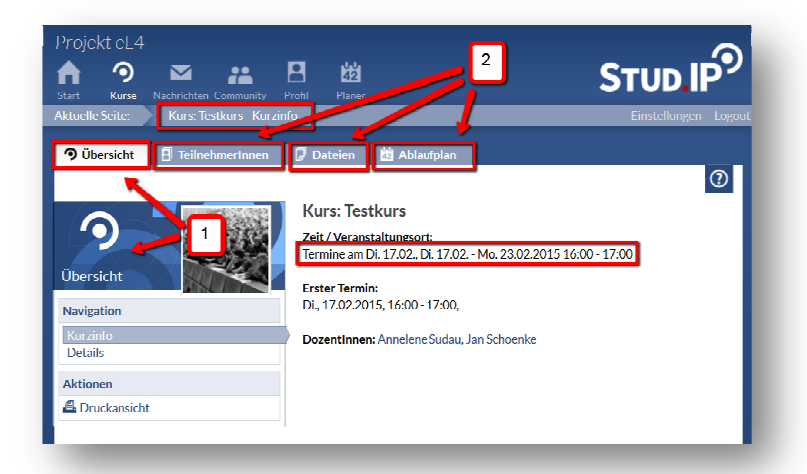

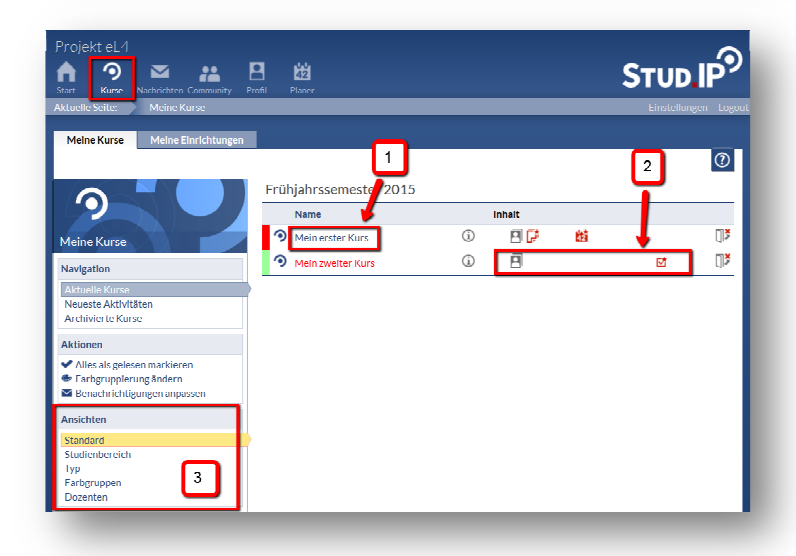

Wenn Sie mehrere Kurse gebucht haben, in denen Stud.IP genutzt wird, gelangen Sie zunächst auf eine Übersichtsseite über alle Kur Kurse. Klicken Sie auf den **Kurstitel**(1), um Ihren Kurs zu betreten.

Anhand der **roten Symbole rechts neben dem Kurstitel** (2) sehen Sie, was seit Ihrem letzten Login passiert ist (z.B. neue Datei etc.).

Links im Menu können Sie die An**sicht** bzw. Anordnung Ihrer Kurse verändern (3). Dies ist evtl. hilfreich, wenn Sie sehr viele Kurse verwalten müssen.

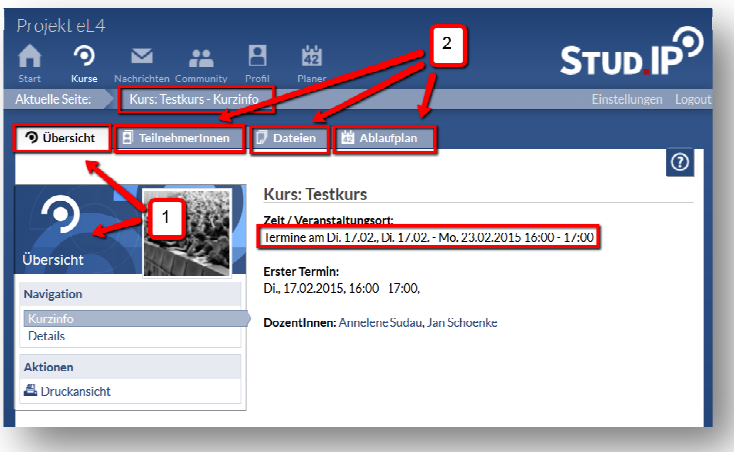

## **In Ihrem Kurs: Übersicht**

Hier wird Ihnen als erstes die **Über sicht** angezeigt (1). Dort sind grundlegende Informationen zum Kurs hinterlegt (z.B. alle Termine).

**Durch Klicken auf die unterschiedlichen Reiter**(2) ) können Sie die Inhaltselemente erkunden, die Ihre Dozentin/ Ihr Dozent für den Kurs angelegt hat. ialtselemente erkunden, die Ihr<br>zentin/ Ihr Dozent für den Kurs<br>gelegt hat.<br>r jeden Kurs kann es also unter-

Für jeden Kurs kann es also unter schiedliche Inhaltselemente geben.

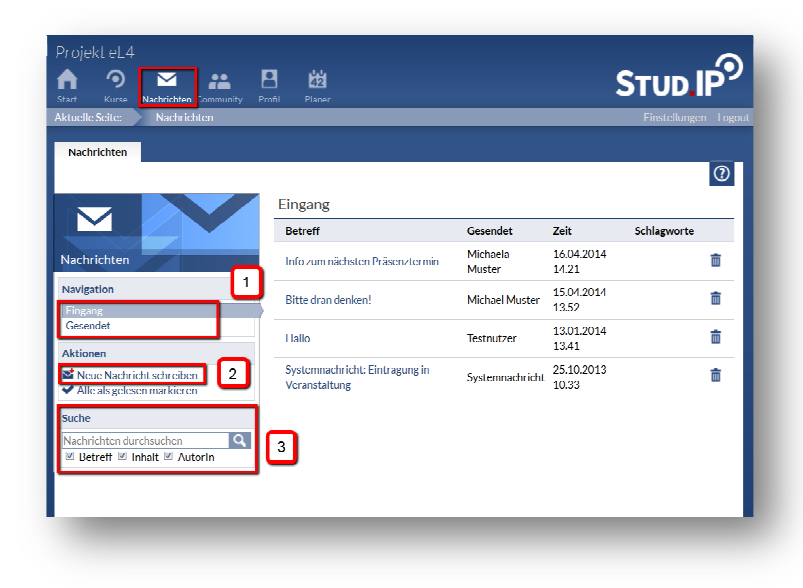

### STUD.IP<sup>9</sup>  $\mathbf{p}$ ൭  $\overline{\phantom{0}}$ 22. 蘭  $\overline{\circ}$  $\bullet$ :  $\frac{1}{2}$ Schreib was frog wa **Blubber** Navigation testblubber für den sandkaster Globaler Stream<br>Neuen Stream ersteller Vorschau auf das neue Stud.IP:<br>© http://vimeo.com/105532367 .<br>Geografia

#### **5. Der Bereich Nachrichten**

Über das Symbol **Nachrichten** erreichen Sie Ihren Nachrichtenb Nachrichtenbereich.

Ein **roter Punkt mit weißer Zahl** weist Sie auf neue Nachrichten hin.

Hier können Sie Ihre empfangenen oder gesendeten gesendeten Nachrichten ansehen (auf den Menüpunkt **Eingang** oder **Gesendet** klicken(1)) und Nachrichten an andere schre schreiben (den Menü punkt **Neue Nachricht schreiben** wählen(2)).

Außerdem können Sie Ihre Nac Nachrichten nach Betreff, Inhalt oder AutorIn **durchsuchen** (3).

### **6. Der Bereich Community**

Wenn Sie das Symbol **Community** wählen, können Sie unter **Wer ist**  online? sehen, wer aus Ihrem Kurs sich gerade ebe ebenfalls auf der Plattform bewegt.

Unter **Blubbern** werden sämtliche Blubber-Beiträge in Ihren Kursen, sowie öffentliche Blubber für Sie persönlich zusammengefasst. Mehr über Blubber erfahren Sie in der zugehörigen Anleitung.

Über den Reiter **Kontakte** gelangen Sie zu Ihrem Ad Adressbuch. Dort sind bereits alle Personen aus Ihrem Kurs eingetragen, sodass sie leicht andere Kursteilnehmer/innen kontaktieren können.

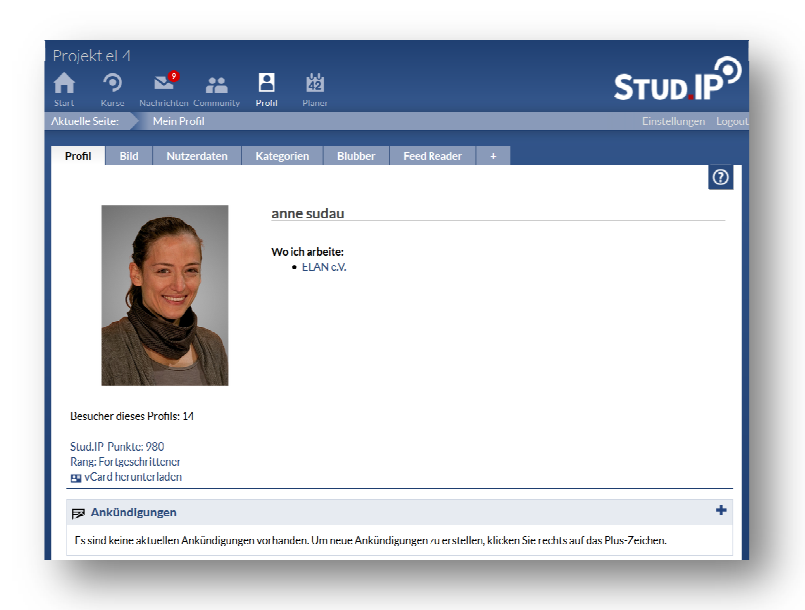

## **7. Der Bereich Profil**

Hier können Sie ein Bild von sich hochladen und zusätzliche Informationen zu sich eingeben.

Dies ist natürlich keine Pflicht, aber es erleichtert die Kontaktaufnahme und animiert Ihre Teilne Teilnehmer/innen die Lernumgebung Stud.IP etwas persönlicher zu gestalten.

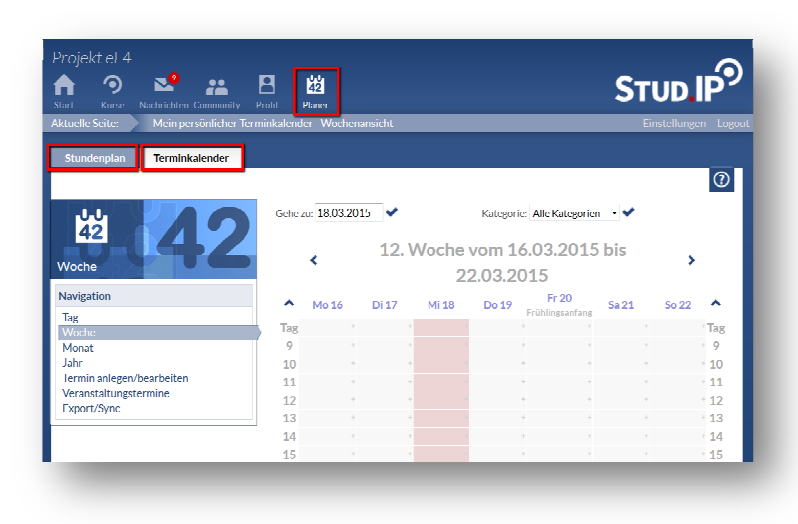

## **8. Der Bereich Planer**

Über das Symbol **Planer** gelangen Sie in Ihren persönlichen Termin Terminplaner.

Dieser bietet Ihnen sowohl einen wöchentlichen Stundenplan als auch einen vollständigen Terminkalender. Termine aus Ihren Kursen werden hier automatisch übernommen.

Sie können darüber hinaus weitere Termine eintragen. Diese sind nur für Sie persönlich sichtbar.

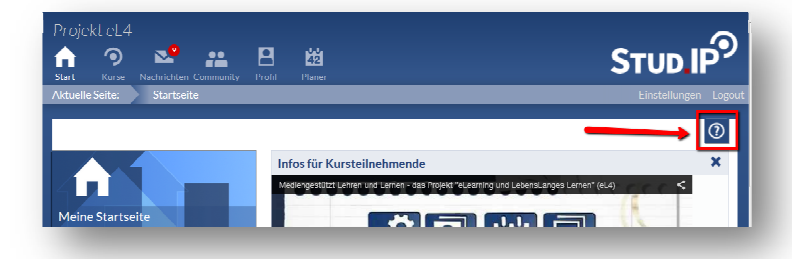

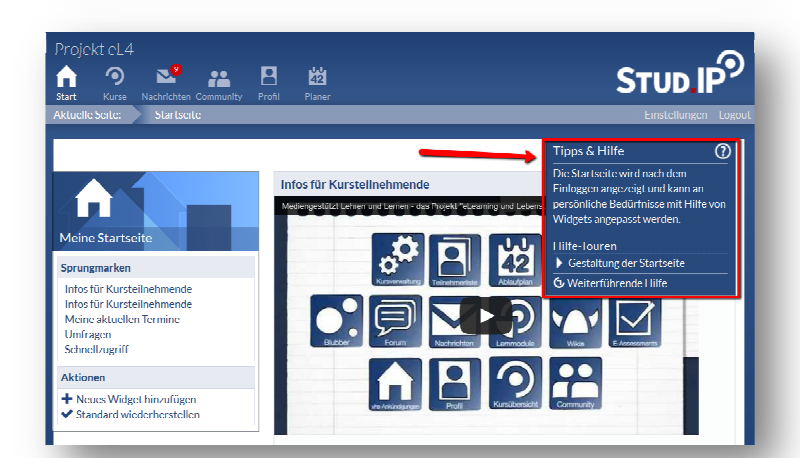

# **9. Hilfe?!**

Wenn's nicht weiter geht, können Sie die Stud.IP-Hilfe in Anspruch nehmen.

Auf den meisten Seiten findet sich Sie die Stud.IP-Hilfe in Anspruch<br>nehmen.<br>Auf den meisten Seiten findet si<br>eine kleine Lasche mit Fragezeichen hinter der sich weitere Informationen oder sogar kleine Hilfe-Touren verbergen, verbergen, die Ihnen verschiedene Seitenelemente noch einmal separat erklären.

Einfach mal ausprobieren!

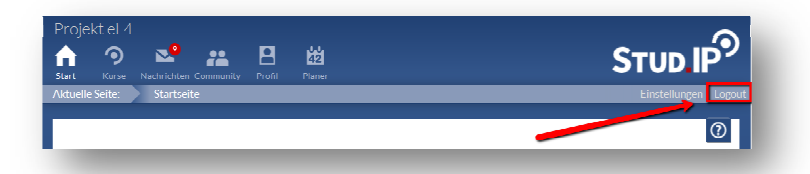

## **10. Logout**

Wählen Sie **Logout** in der Zeile unter der Kopfleiste, um sich aus Stud.IP abzumelden.

### **11. Sichtbarkeit Ihrer persönlichen Daten**

Stud.IP wird auch in anderen Kursen Ihrer VHS genutzt, Ihre persönlichen Daten sind allerdings nur kursintern sichtbar. Das heißt, nur die Personen, die mit Ihnen zusammen den Kurs (ggf. mehrere Kurse) belegen, können Ihre Daten (wie Ihre Mailadresse, Ihr Profilbild etc.) sehen. Stud.IP wird auch in anderen Kursen Ihrer VHS genutzt, Ihre persönlichen Daten sind allerdings nur kursintern sichtbar. Das heißt, nur die Personen, die mit Ihnen zusammen den Kurs (ggf. mehrere Kurse) belegen, können Ihre

Darüber hinaus ist es notwendig, dass die Personen, die Stud.IP administrieren und verwalten, Zugriff lich behandelt und nicht an Dritte weiter gegeben.

Nähere Informationen zum Thema Datenschutz erhalten Sie, wenn Sie unten in der Fußzeile auf Im**pressum** gehen und dort auf den Reiter **Über Stud.IP**.